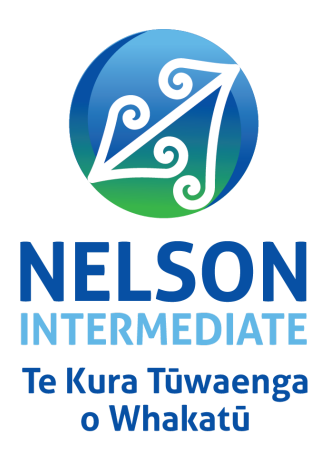

Kia ora e te whānau,

I hope this letter finds you and your whānau in good health. This email is to inform you that you will soon receive an invite to view your child's learning journal from your child's kaiako.

As a school, we initiated the use of a Learning Journal to support ākonga to think about how and what they are learning. The journal will contain your child's learning goals, samples of your child's work, reflections about their learning, and next steps in the learning. By sharing this journal with you, we hope to keep you informed about your child's educational journey and encourage you to be an active participant in their learning.

Please take a moment to read through the learning goal your child has set for Term One and enjoy reading their reflections in response to this goal. Thank you for your continued support, and I look forward to sharing your child's learning journey with you.

One of the limitations to sharing ākonga Learning Journals from a student's Google Account is that whānau also need a Google Account to gain access. See below for instructions on how to set up a Google Account with an existing email address. If any support is required to do this, please drop by on Wednesday mornings between 8.00am and 9.00 am.

Mauri ora

Nelson Intermediate

## **Tip: You don't need a free Gmail account to create a Google Account.**

You can use your [non-Gmail](https://support.google.com/accounts/answer/27441?hl=en#existingemail) email address to create one instead.

- 1. Go to the Google [Account](https://accounts.google.com/signin) sign in page.
- 2. Click Create account.
- 3. Enter your name.
- 4. In the "Username" field, enter a username.
- 5. Enter and confirm your password. **(Tip: When you enter your password on mobile, the first letter isn't case**

## **sensitive).**

- 6. Click Next. **(Optional: Add and verify a phone number for your account)**.
- 7. Click Next.

## **Use an existing email address**

- 1. Go to the Google [Account](https://accounts.google.com/signin) Sign In page.
- 2. Click Create account.
- 3. Enter your name.
- 4. Click Use my current email address instead.
- 5. Enter your current email address.
- 6. Click Next.
- 7. Verify your email address with the code sent to your existing email.
- 8. Click Verify.